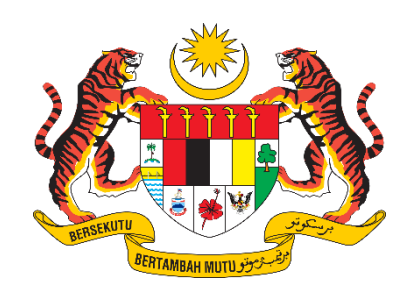

# Manual Aplikasi Mudah Alih - Kementerian Perdagangan Dalam Negeri Dan Kos Sara **Hidup**

SISTEM PENGURUSAN EJEN PEMILIKAN SEMULA (MYEPS)

# Kandungan

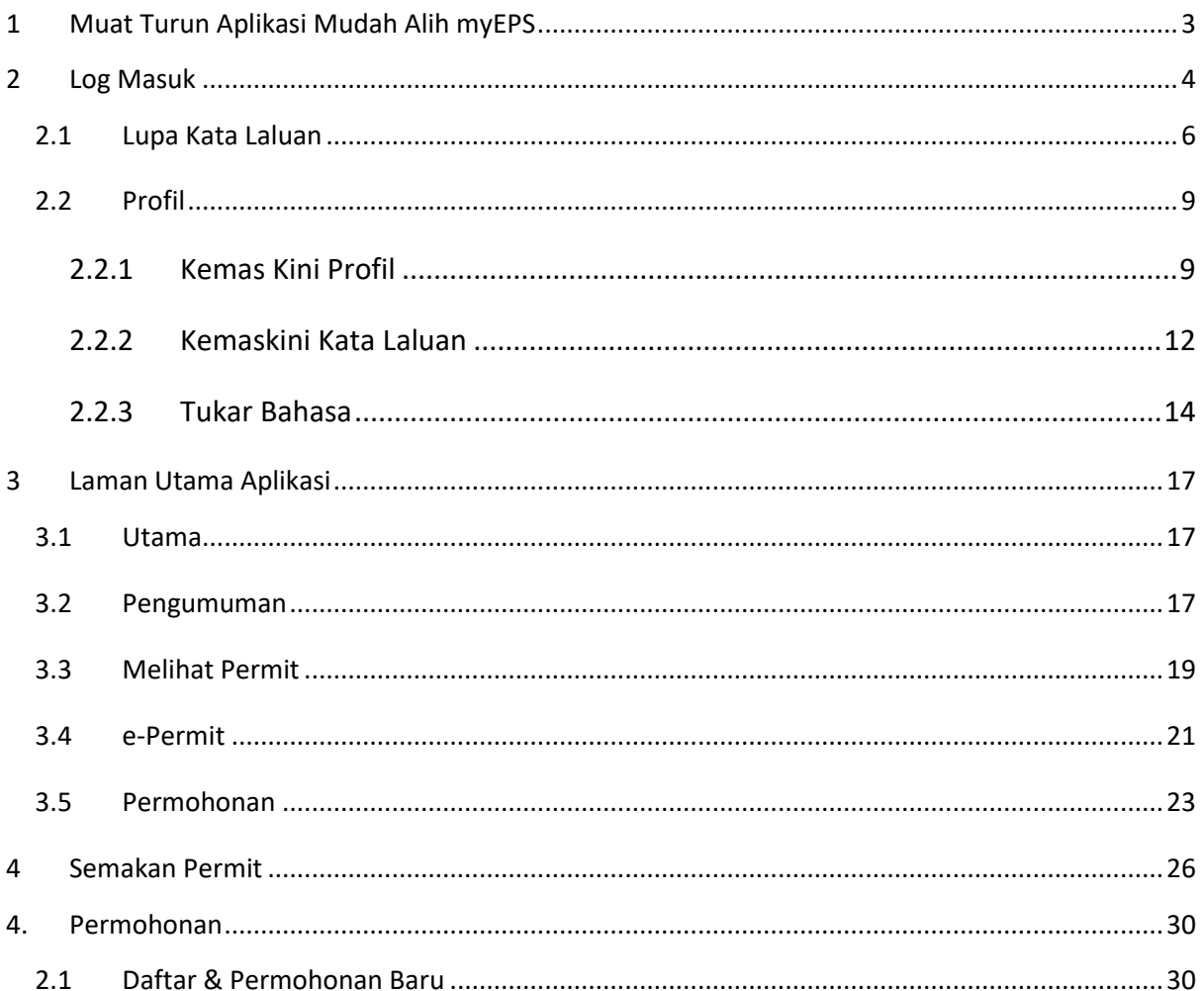

#### <span id="page-2-0"></span>1 Muat Turun Aplikasi Mudah Alih myEPS

Nota: Manual pengguna aplikasi mudah alih adalah berdasarkan pada versi IOS.

Untuk muat turun aplikasi mobile, pengguna boleh akses pada Apple Apps Store atau Google Playstore:

Berikut adalah contoh carian yang dilakukan pada Apple Apps Store. Carian adalah sama bagi Google Playstore.

Apabila carian berjaya, klik pada "Open" apabila aplikasi telah dipasang atau muat turun untuk memasang aplikasi mudah alih.

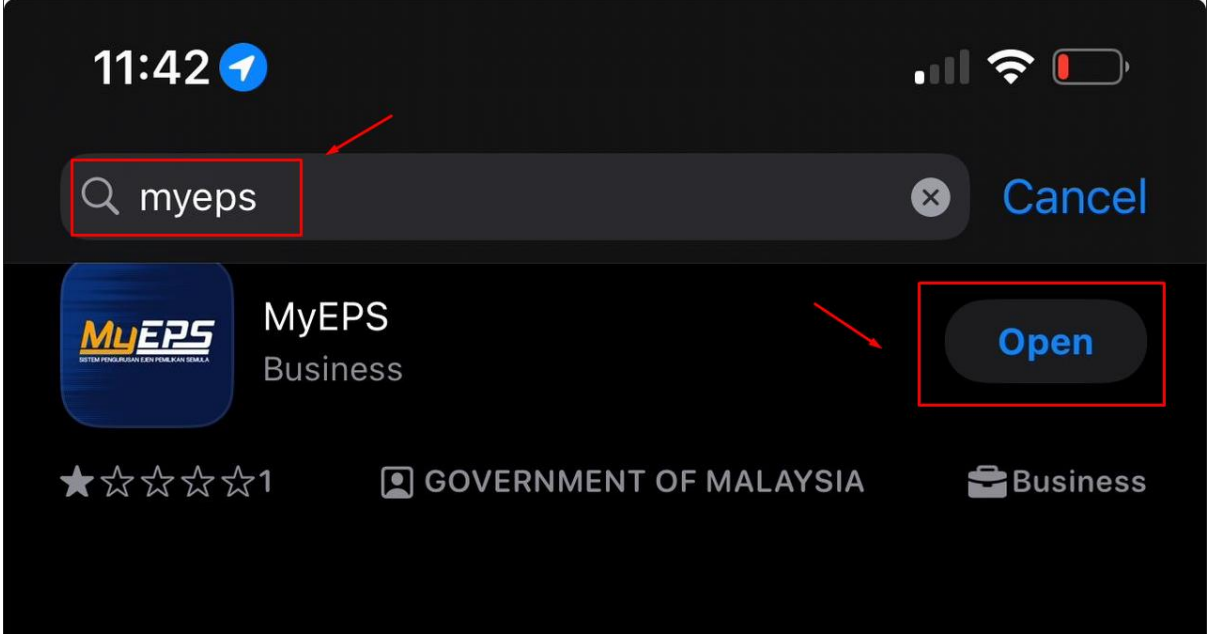

Setelah berjaya muat turun dan memasang aplikasi, paparan aplikasi mudah alih adalah seperti berikut.

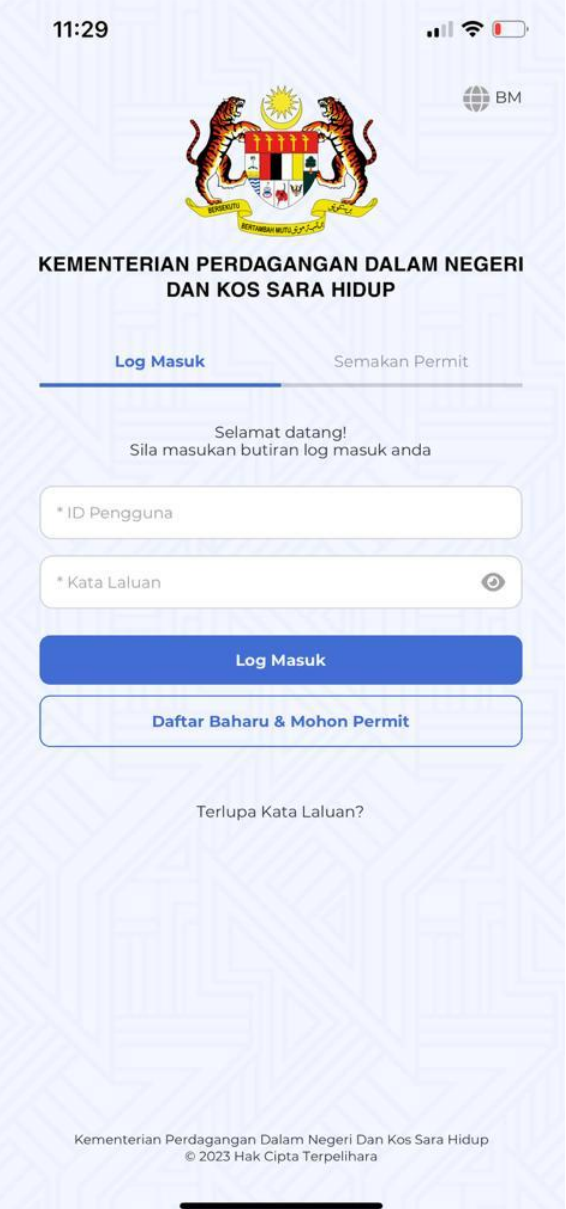

Nota: Untuk menukar Bahasa klik pada "BM" untuk Bahasa Melayu dan "EN" untuk bahasa English.

## <span id="page-3-0"></span>2 Log Masuk

Langkah untuk log masuk ke dalam aplikasi mudah alih adalah seperti berikut:

1. Masukkan ID Pengguna dan Kata Laluan.

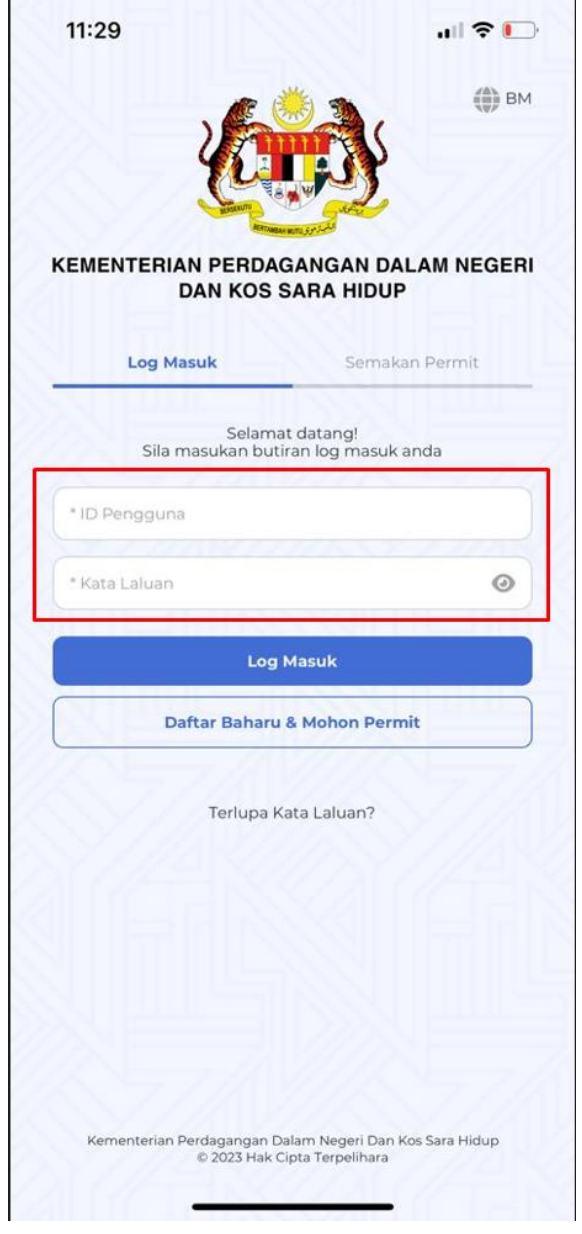

2. Klik pada butang "Log Masuk".

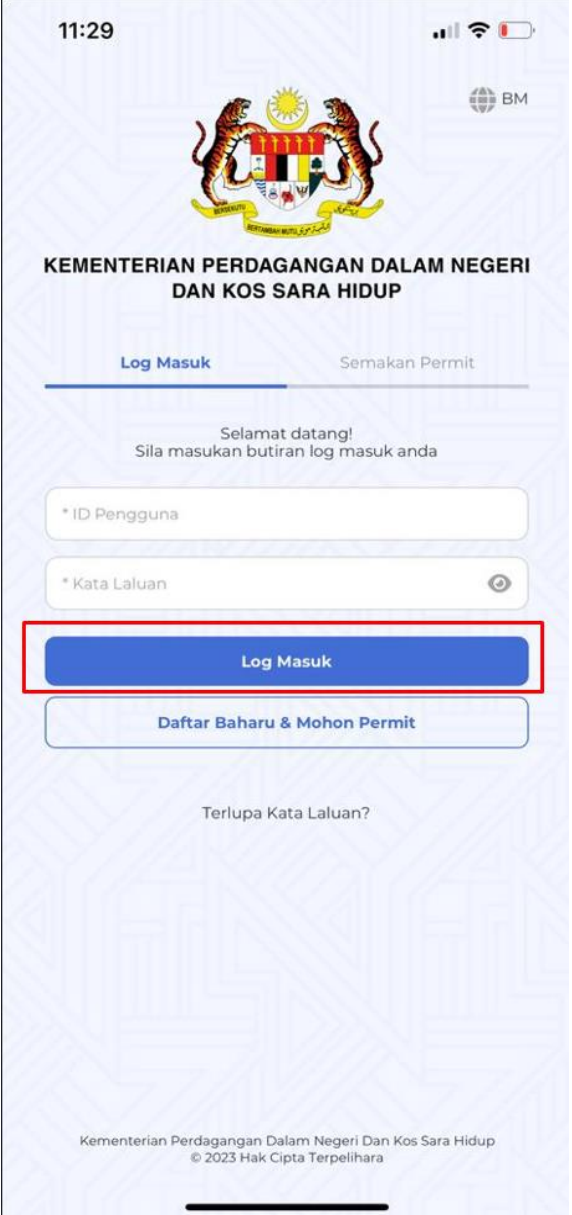

Nota: Pastikan ID pengguna dan kata laluan yang dimasukkan adalah tepat. Jika tidak aplikasi mudah alih akan menghalang anda dari log masuk.

# <span id="page-5-0"></span>2.1 Lupa Kata Laluan

Langkah untuk reset kata laluan adalah seperti berikut:

1. Klik pada pautan "Terlupa Kata Laluan" pada bahagian bawah butang "Daftar Baru & Mohon Permit".

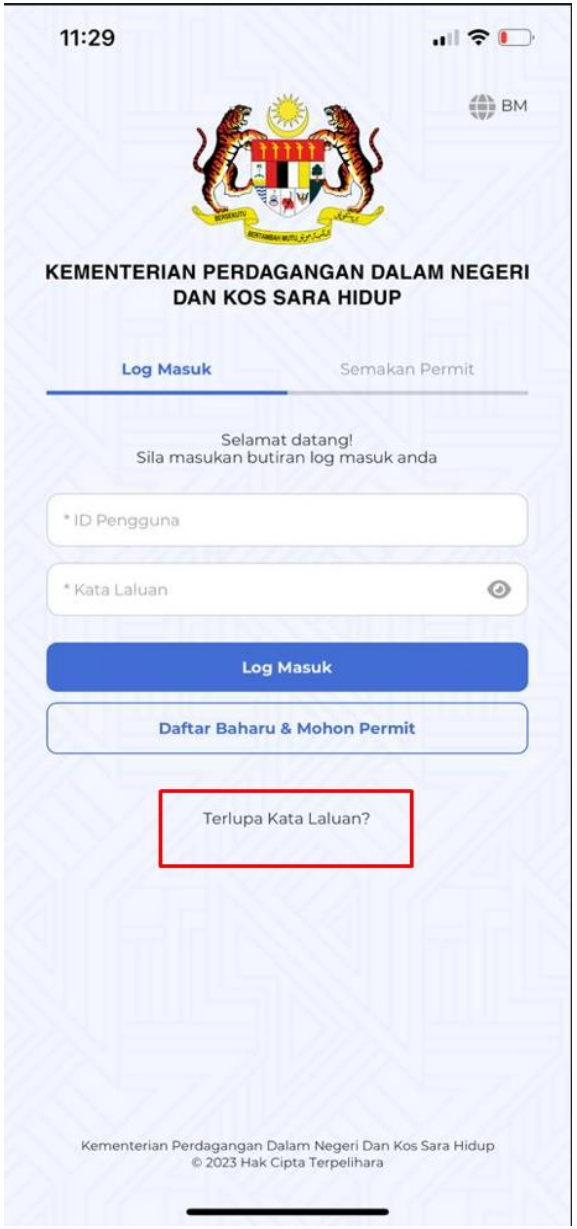

2. Masukkan emel yang digunakan semasa pendaftaran pada ruangan yang telah disediakan dan klik pada butang "Hantar".

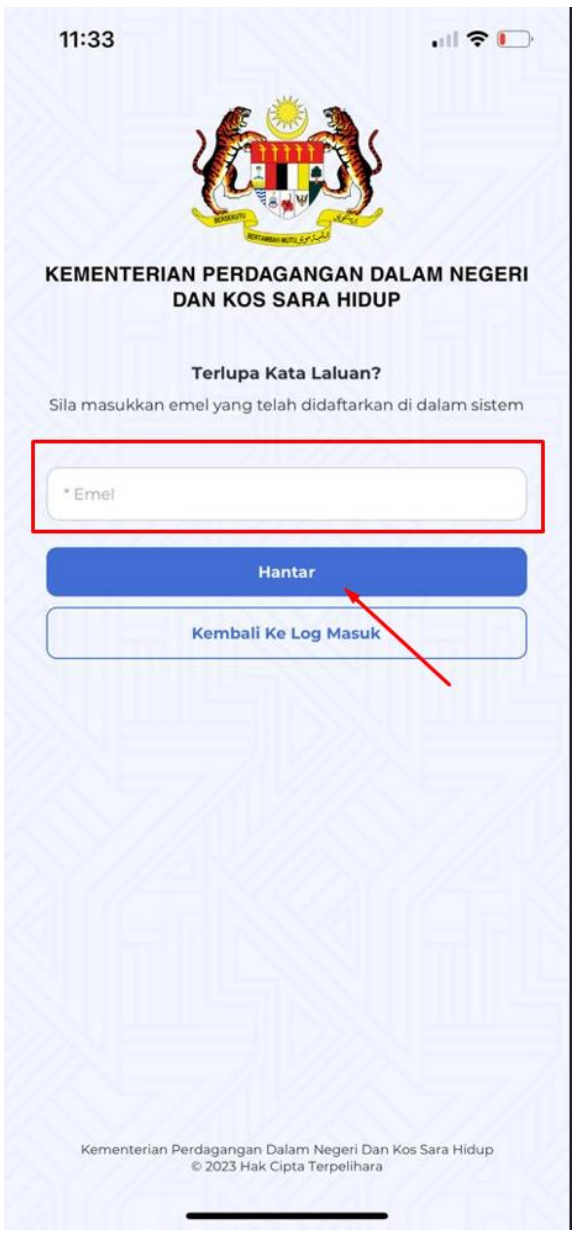

- 3. Log masuk emel dan klik pada pautan reset kata laluan.
- 4. Masukkan kata laluan dan pengesahan kata laluan baharu di ruangan yang telah disediakan.

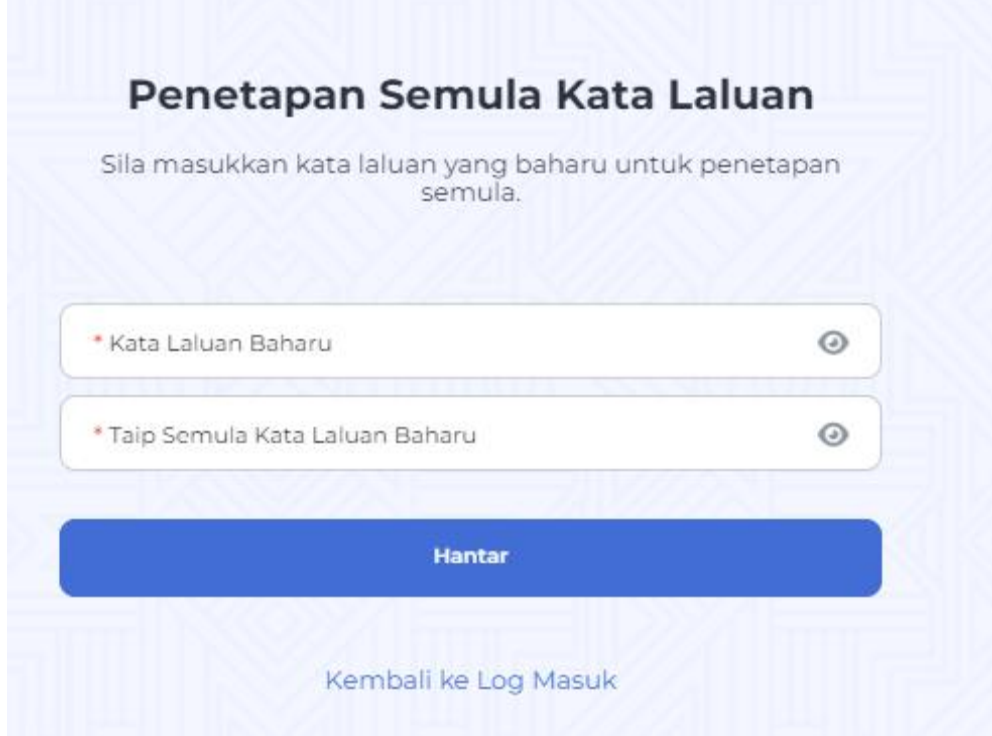

- 5. Klik pada butang "Hantar".
- 6. Aplikasi mudah alih akan memaparkan mesej bahawa kata laluan telah berjaya dikemaskini.
- 7. Log masuk ke dalam aplikasi mudah alih dengan menggunakan kata laluan yang baharu.

#### **Nota:**

- 1. Pastikan emel yang dimasukkan adalah emel yang tepat. Jika tidak anda akan dihalang untuk reset kata laluan.
- 2. Kata laluan yang dimasukkan harus menepati kriteria seperti yang berikut:
	- a. Sekurang kurangnya 8 karakter
	- b. 1 huruf besar (i.e ABC)
	- c. 1 Simbol (i.e  $\lbrack \text{\O} \text{\#} \rbrack$
- 3. Kata laluan baharu tidak boleh menggunakan kata laluan semasa.

#### <span id="page-8-0"></span>2.2 Profil

#### <span id="page-8-1"></span>2.2.1 Kemas Kini Profil

Langkah untuk kemas kini profil saya adalah seperti berikut:

1. Log masuk dalam aplikasi mudah alih dan klik pada ikon "Profil"

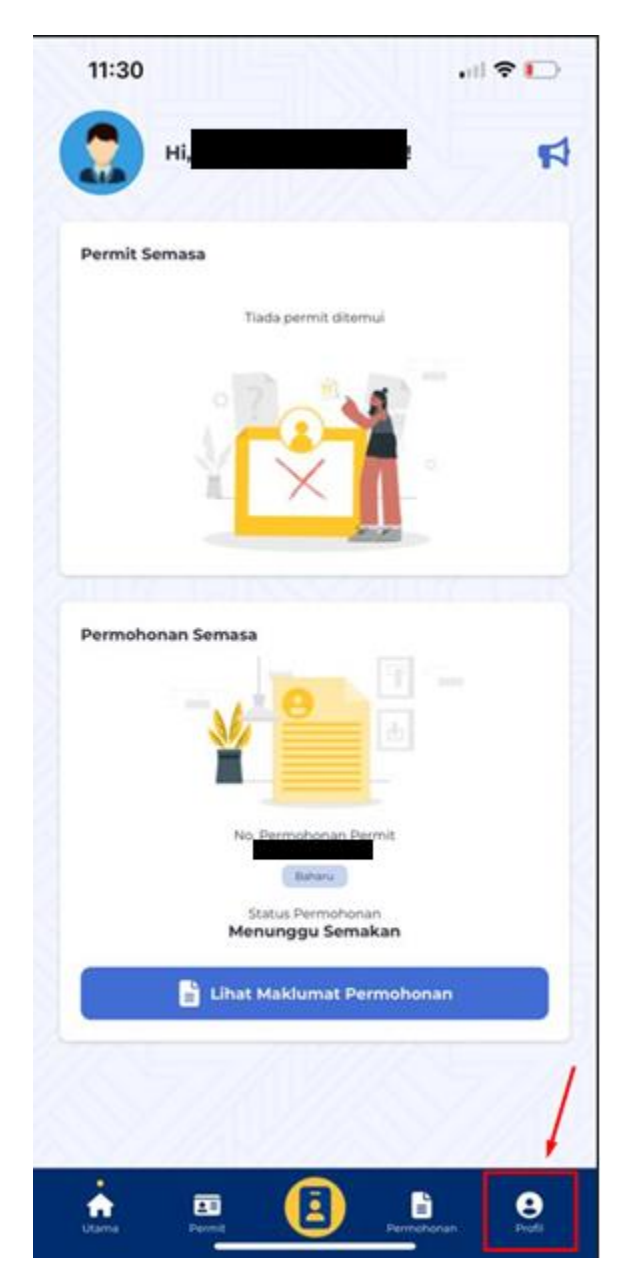

2. Pengguna boleh melihat pada maklumat profil dan konfigurasi

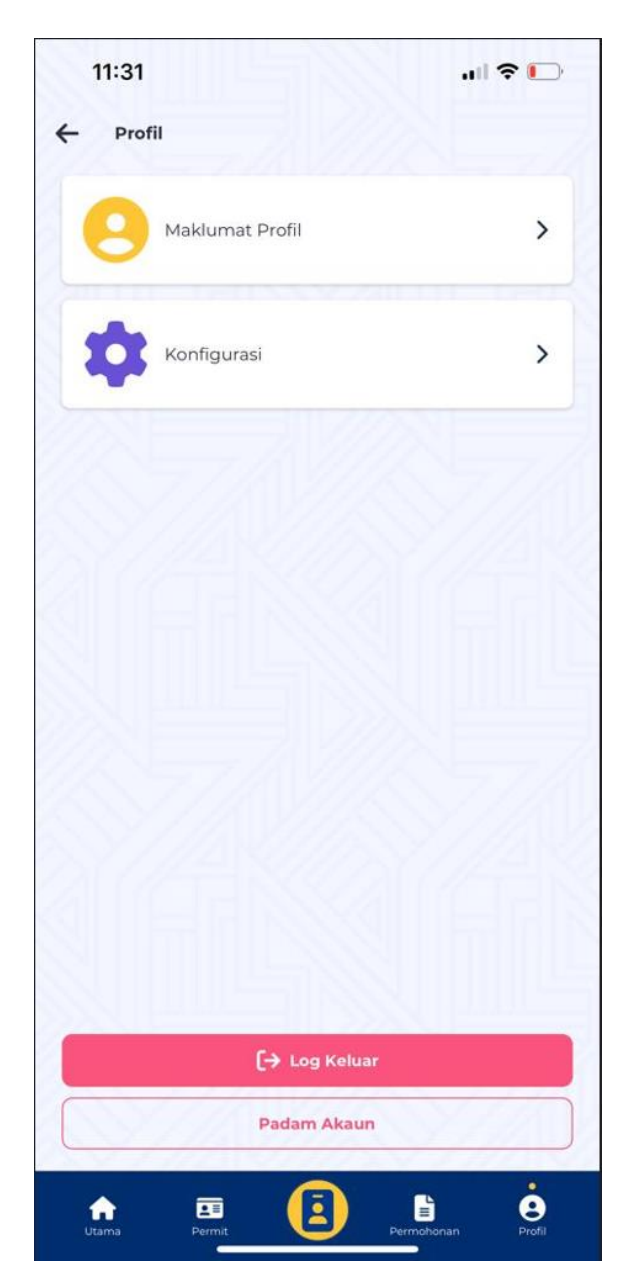

3. Kemas kini maklumat yang sedia ada dengan maklumat yang terkini pada ruangan yang telah disediakan.

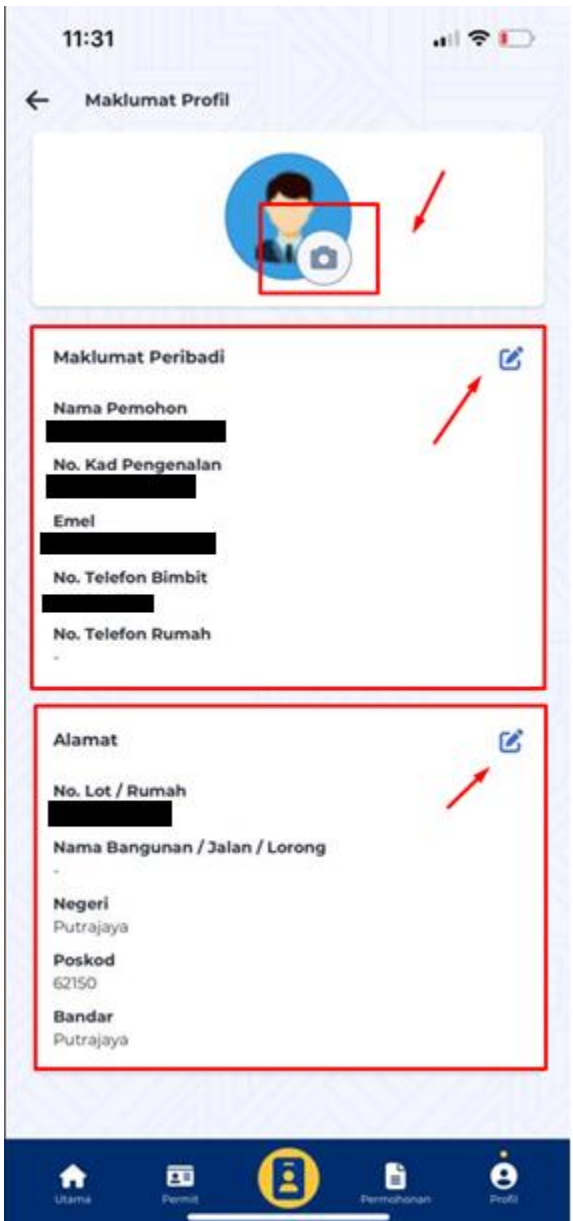

4. Klik pada butang "Simpan" untuk mengemaskini maklumat peribadi profil.

# <span id="page-11-0"></span>2.2.2 Kemaskini Kata Laluan

Langkah untuk mengemaskini kata laluan setelah log masuk adalah seperti berikut:

1. klik pada butang "Profil  $\rightarrow$  Kongfigurasi" seperti yang berikut.

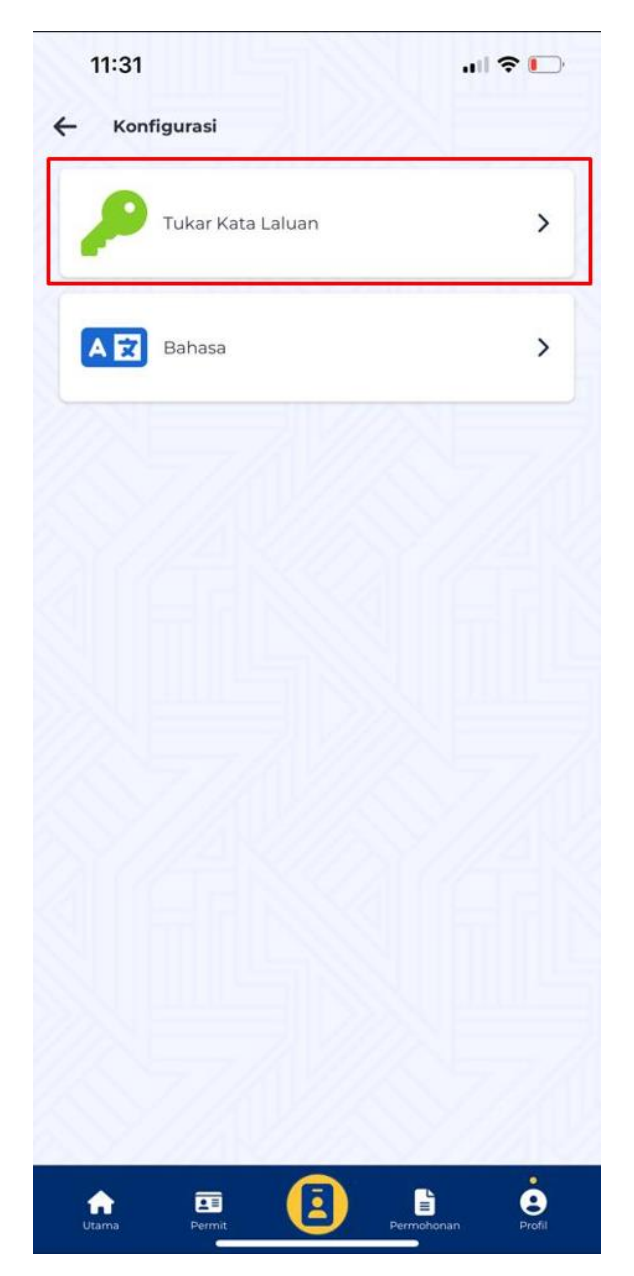

2. Masukkan kata laluan semasa dan kata laluan terkini di ruangan yang telah disediakan dan klik pada butang "Tukar Kata Laluan"

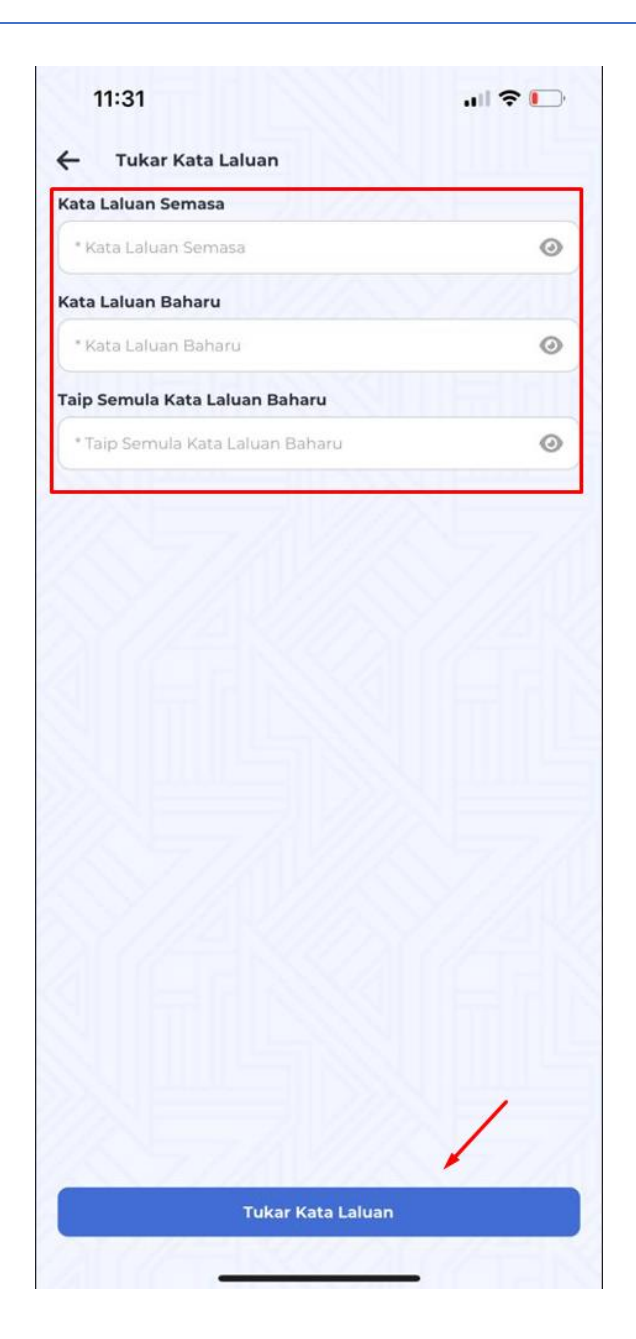

#### <span id="page-13-0"></span>2.2.3 Tukar Bahasa

1. Untuk menukar bahasa, klik pada "Konfigurasi → Bahasa"

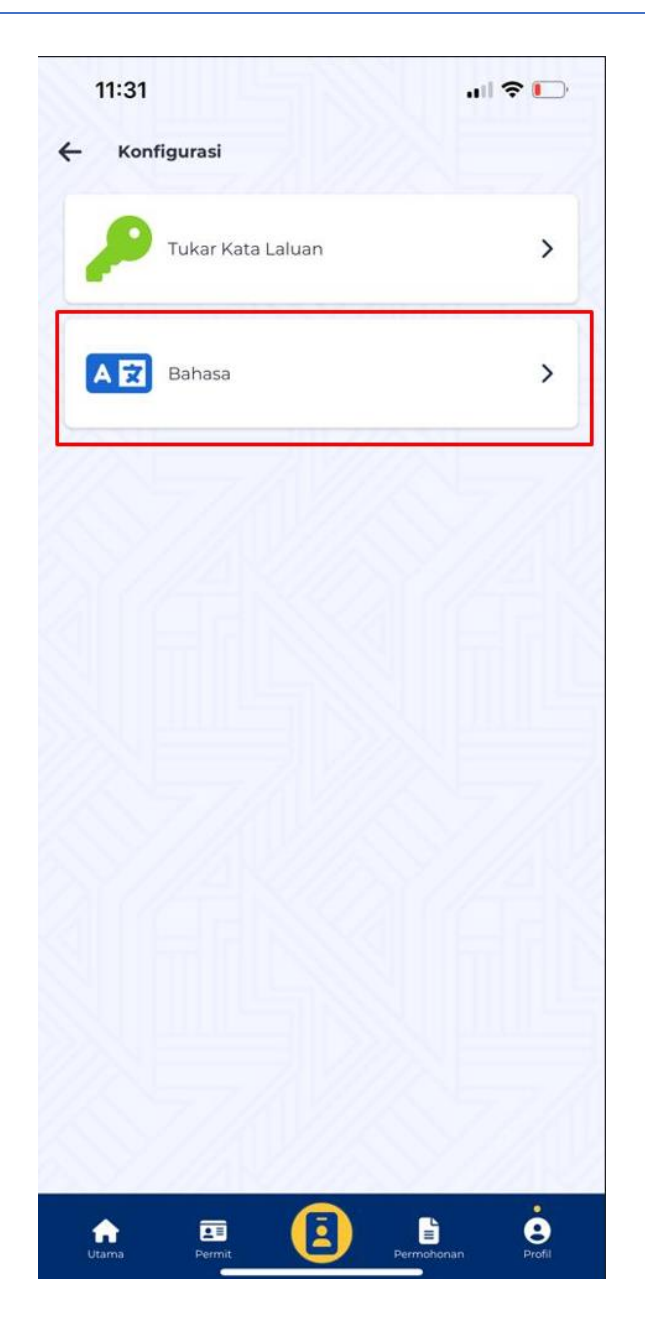

2. Pilih bahasa yang dikehendaki

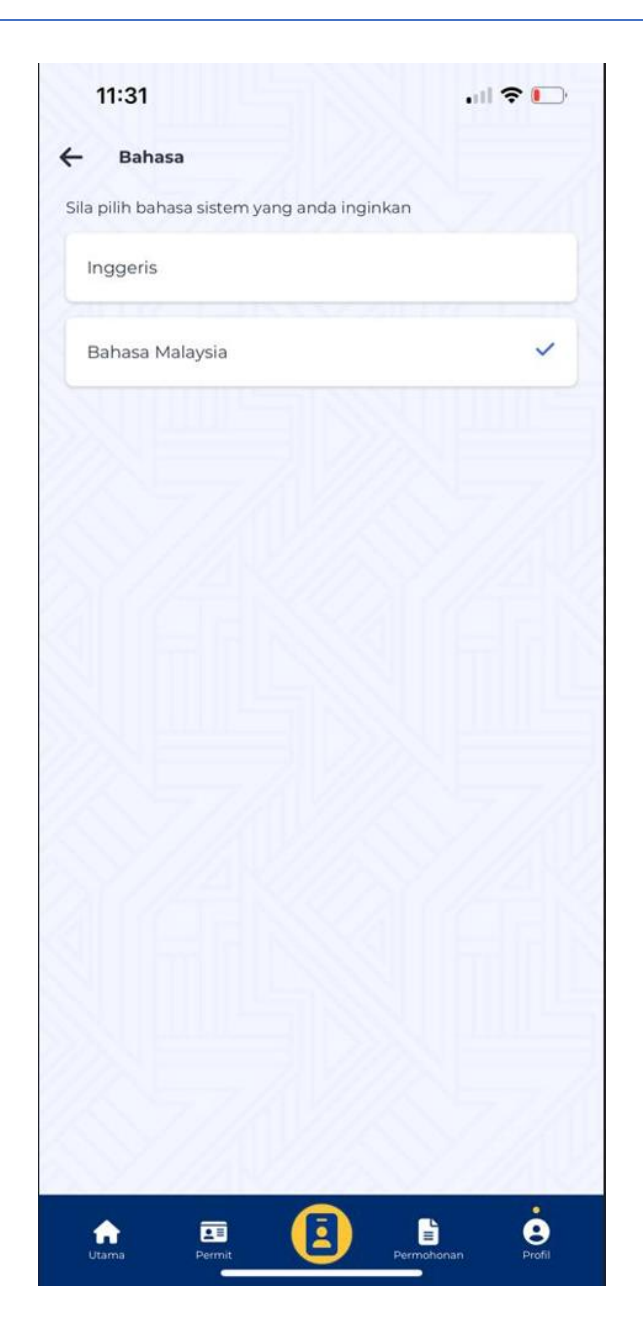

#### <span id="page-16-0"></span>3 Laman Utama Aplikasi

#### <span id="page-16-1"></span>3.1 Utama

Pada laman utama, pengguna boleh melihah maklumat yang telah tersedia (Jika Ada) bagi permit semasa dan permohonan semasa

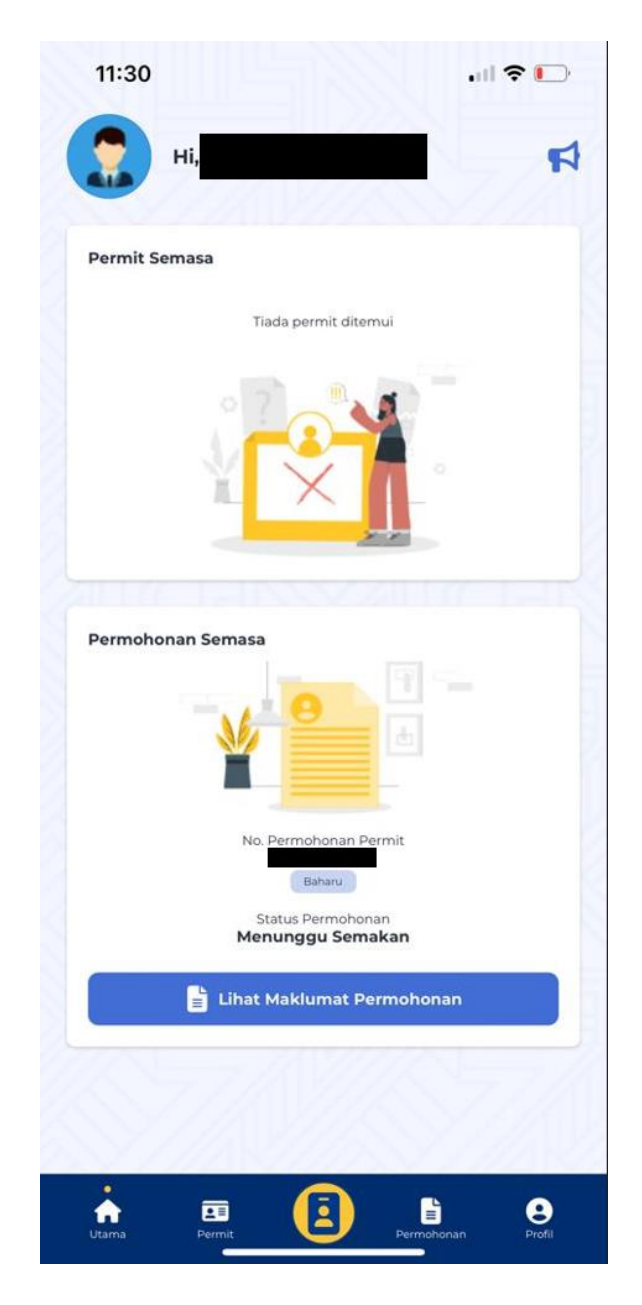

#### <span id="page-16-2"></span>3.2 Pengumuman

Pengumuman boleh dilihat disebelah atas kanan pada laman utama aplikasi mudah alih. Pengumuman dipaparkan berdasarkan maklumat pengumuman yang telah ditetapkan dalam selenggaraan Pengumuman

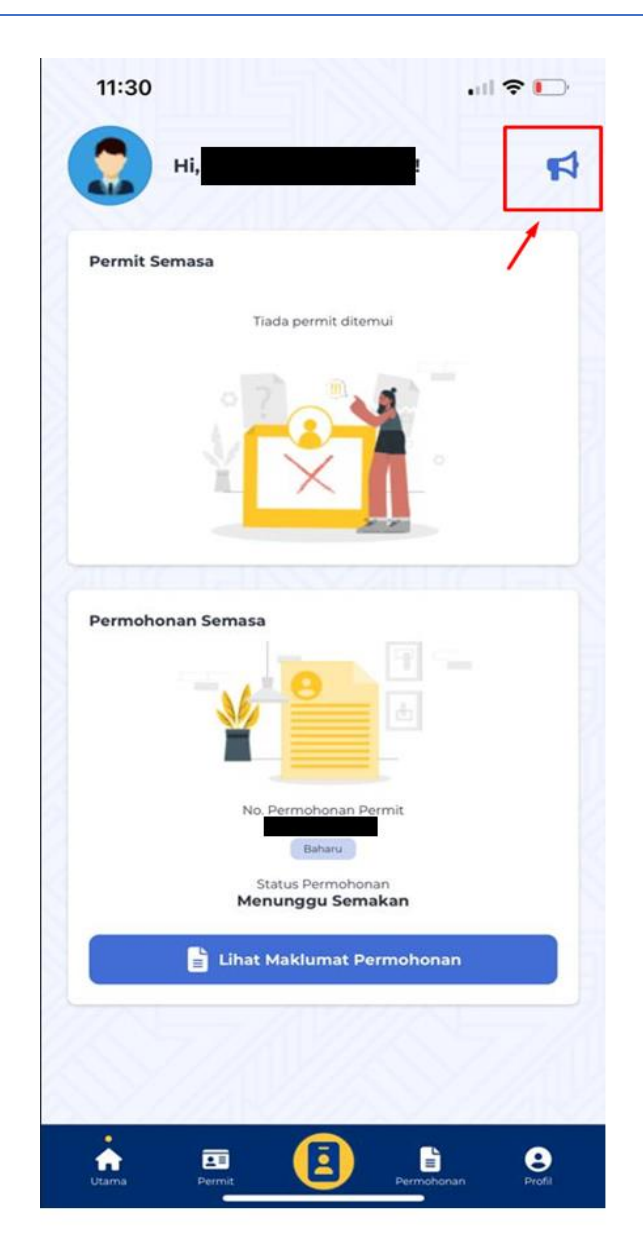

Jika terdapat maklumat pengumuman, pengguna akan melihat senarai pasa aplikasi mudah alih

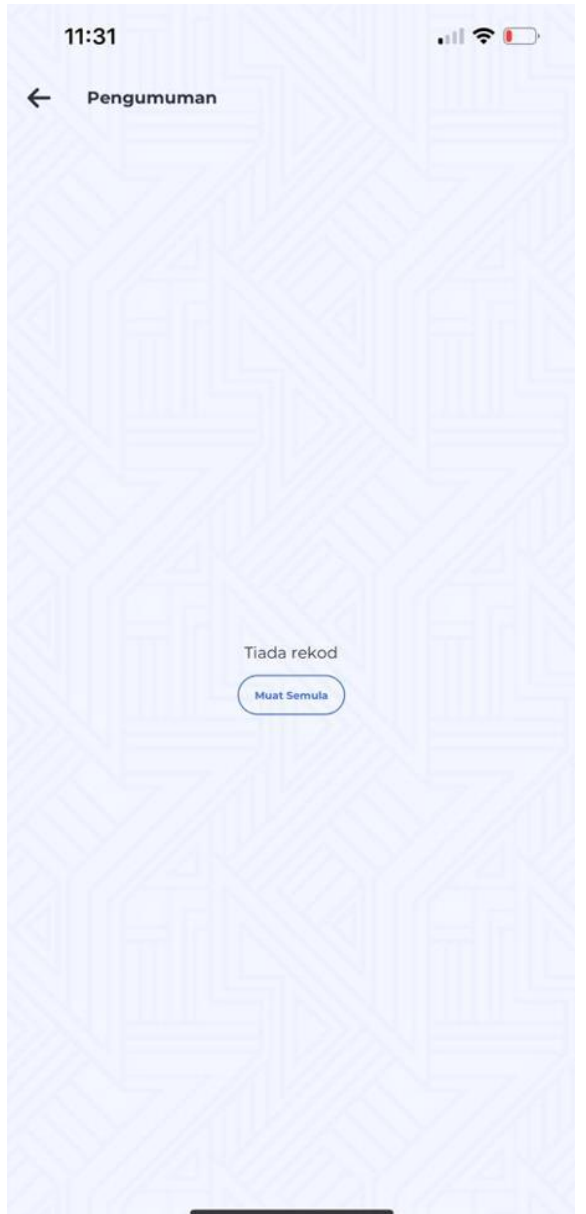

# <span id="page-18-0"></span>3.3 Melihat Permit

Pengguna juga boleh melihat maklumat permit

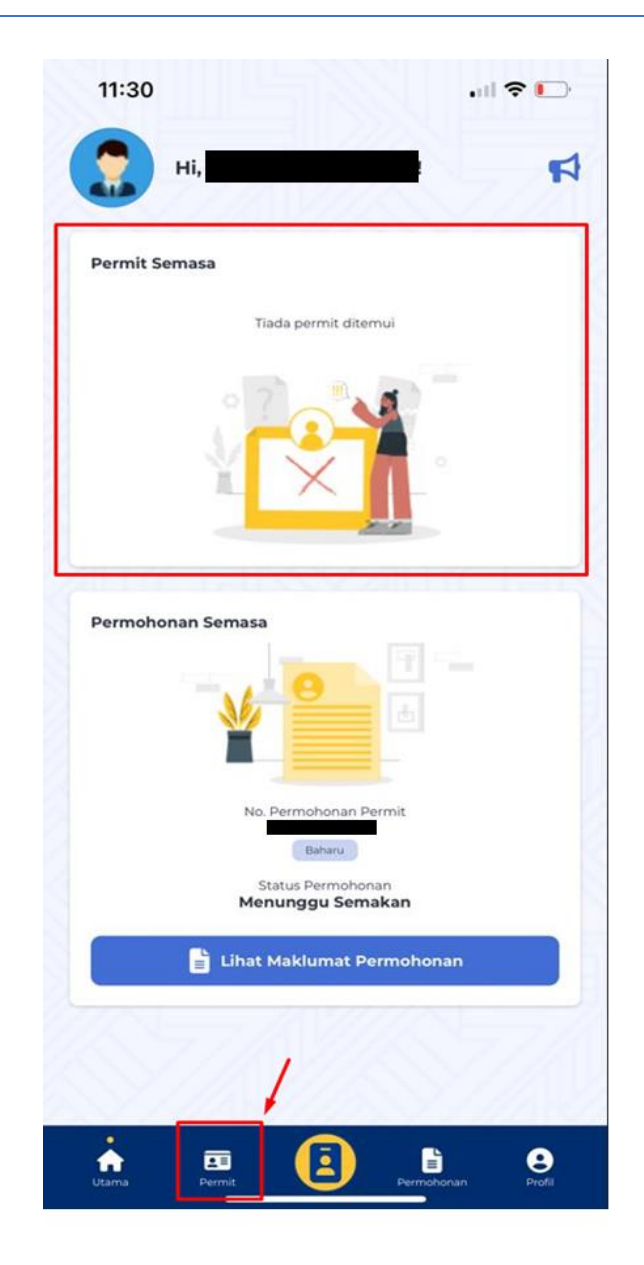

Jika terdapat maklumat permit, senarai akan dapat dilihat seperti dibawah

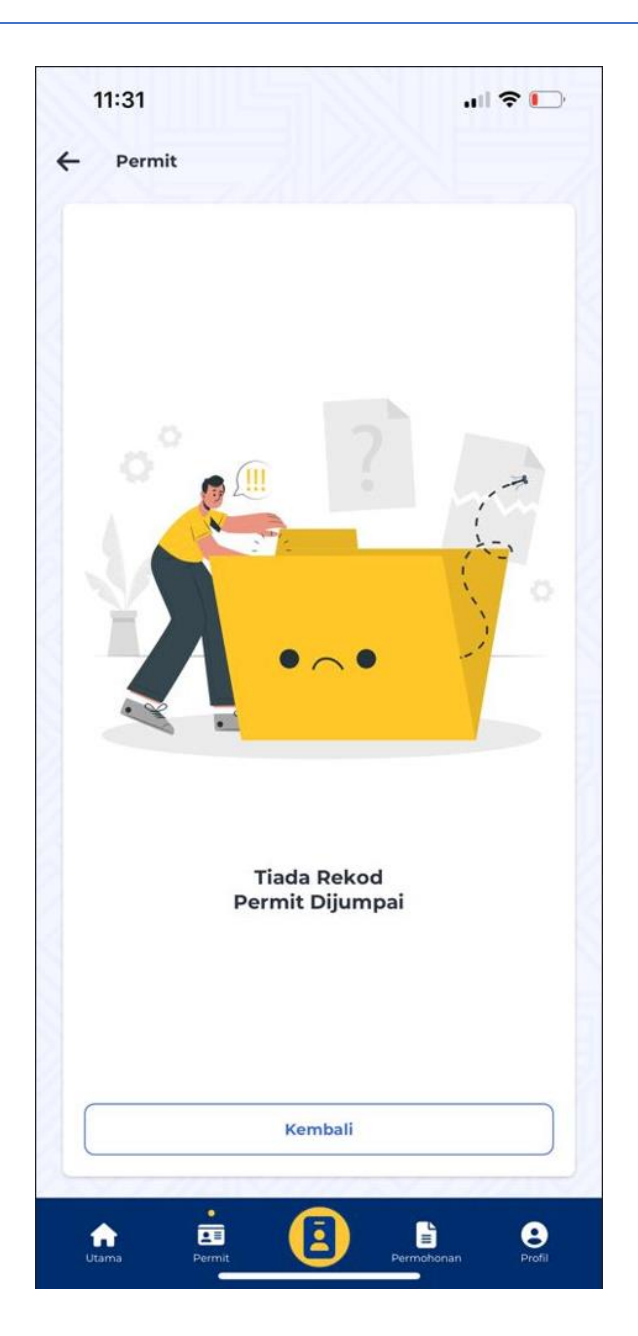

#### <span id="page-20-0"></span>**3.4 e-Permit**

Bagi aplikasi mudah alih, pengguna juga boleh melihat e-Permit. Pada lama utama, klik pada e-Permit ikon

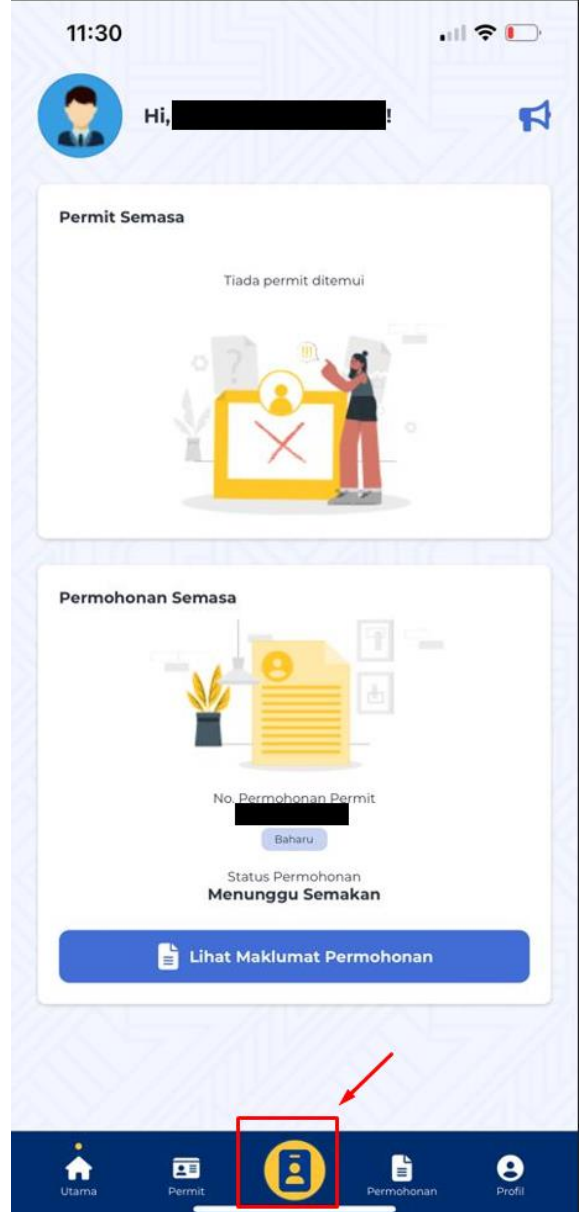

Pengguna akan dapat melihat senarai e-Permit (Jika Ada)

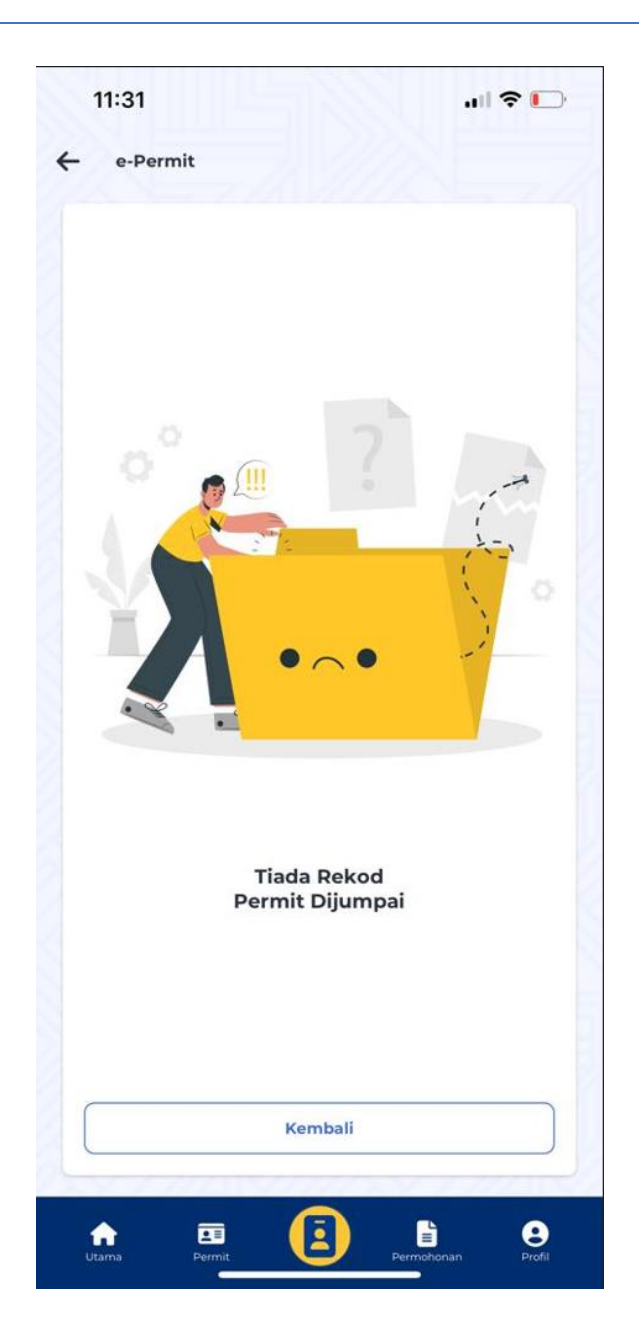

# <span id="page-22-0"></span>3.5 Permohonan

Pengguna juga boleh melihat maklumat permohonan, pemohon berserta lampiran. Berikut adalah contoh maklumat

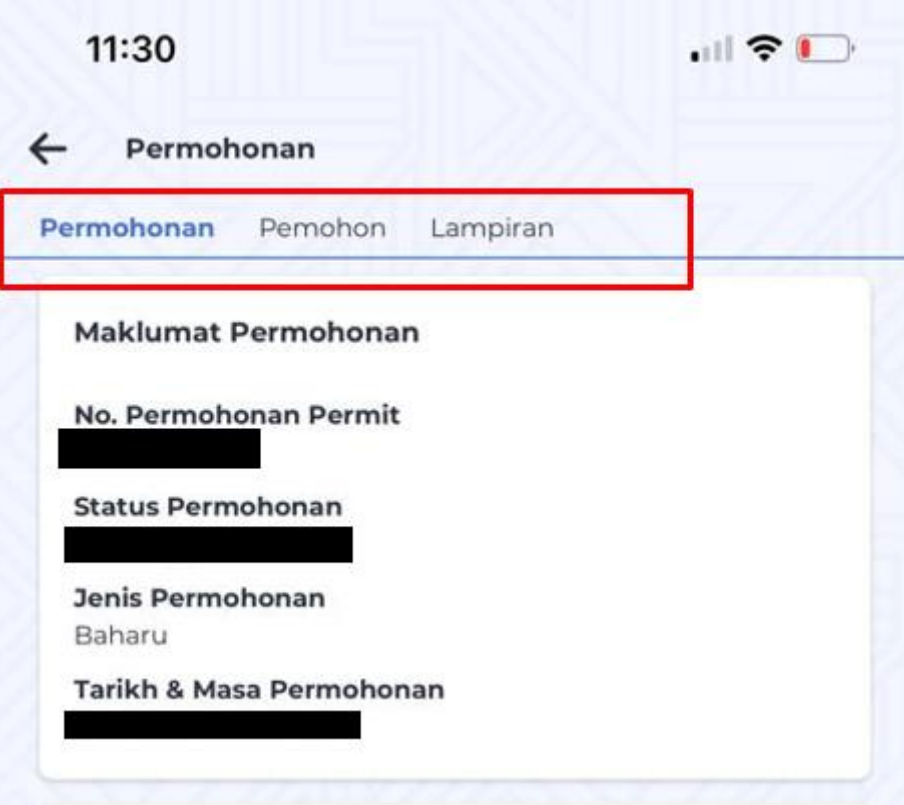

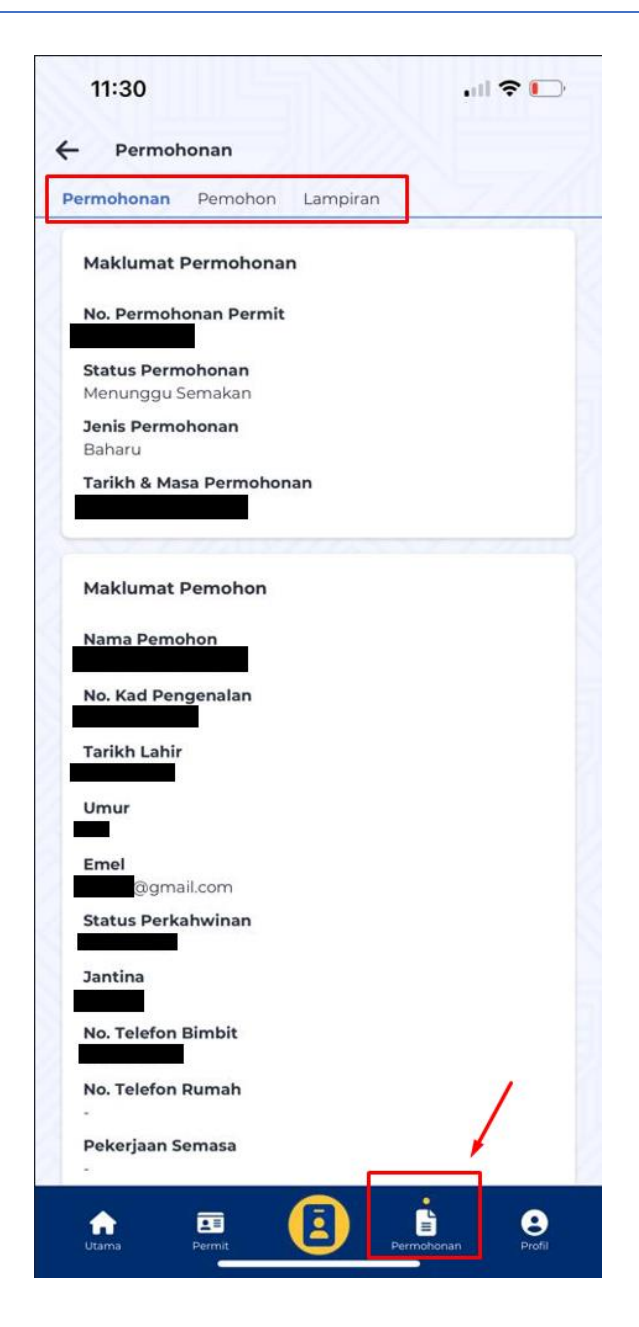

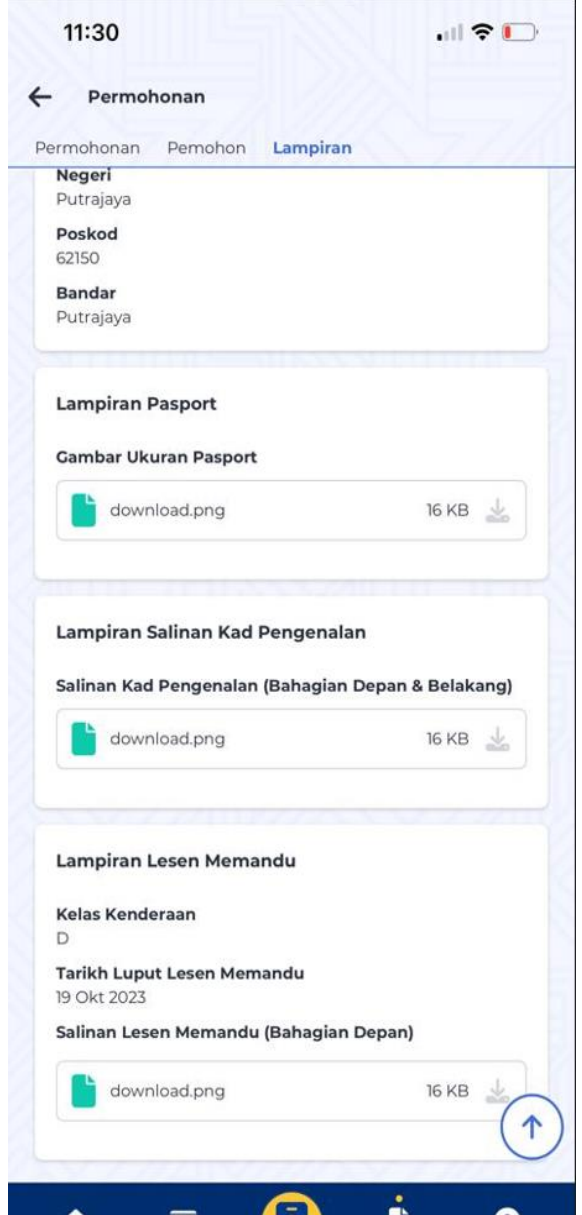

## <span id="page-25-0"></span>4 Semakan Permit

Pengguna juga boleh membuat semakan permit tanpa perlu masuk ke dalam aplikasi mudah alih. Pengguna kena memasukkan antara satu atau kedua-dua parameter dan klik pada butang "Semak Status"

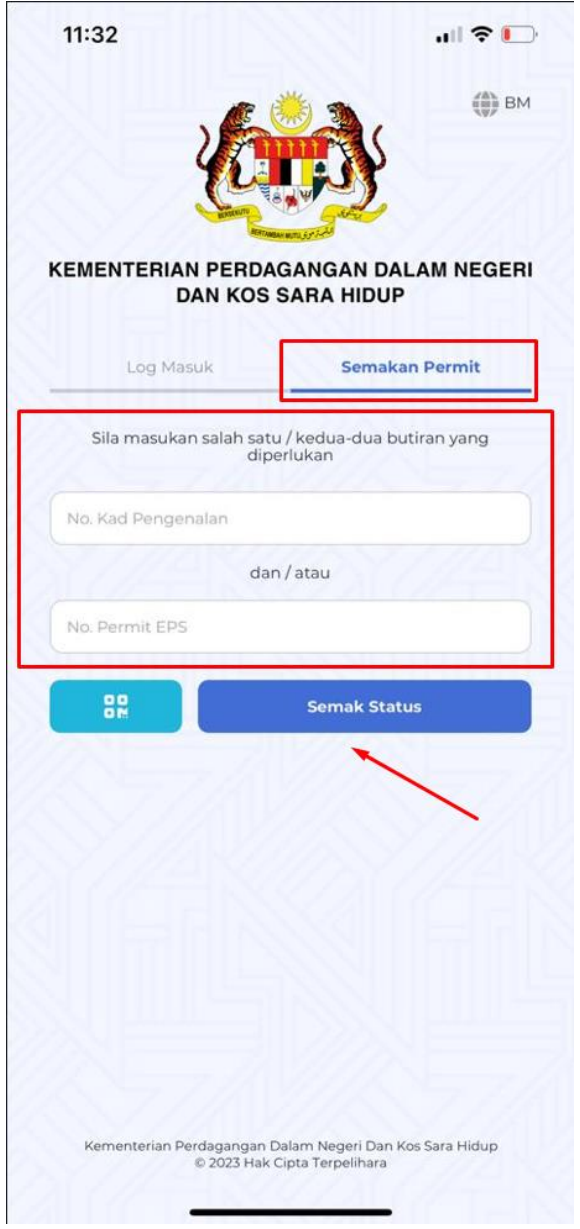

Pengguna juga boleh mengimbas kod QR Permit bagi melihat maklumat permit tanpa log masuk ke dalam aplikasi mudah alih. Pengguna boleh klik pada "Semakan Permit → QR kod"

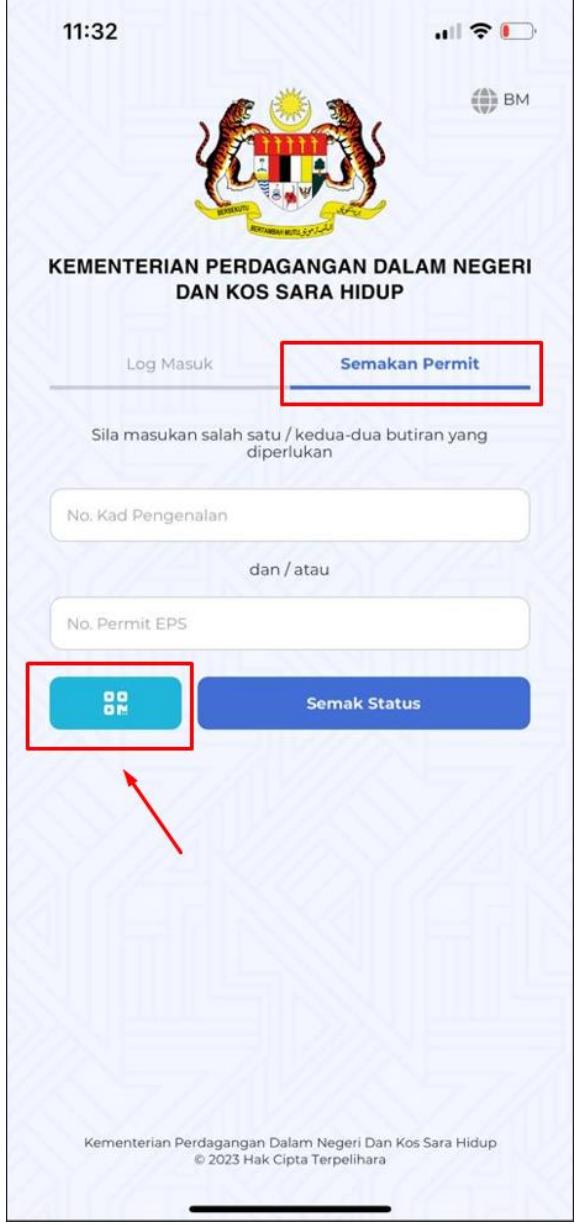

Imbas QR kod yang tertera pada permit

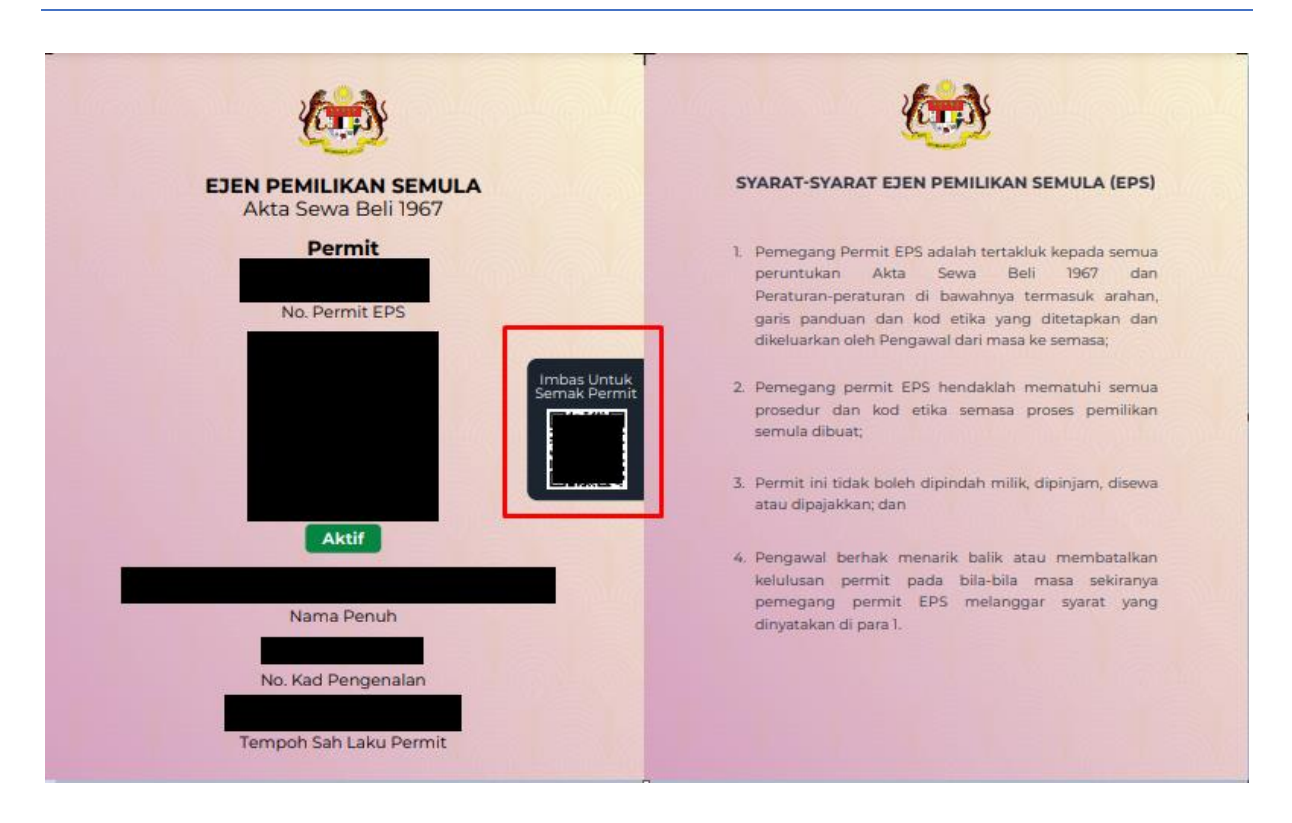

Aplikasi mudah alih akan menunjukkan maklumat permit apabila selesai diimbas

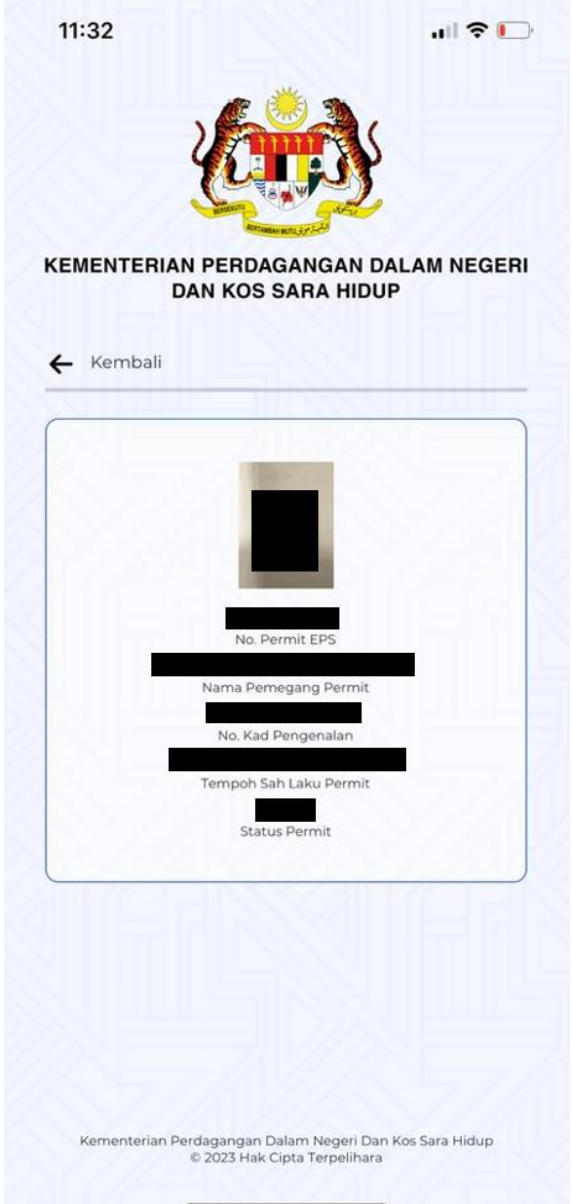

<span id="page-29-1"></span><span id="page-29-0"></span>4. Permohonan

# 2.1 Daftar & Permohonan Baru

1. Klik pada butang daftar dan mohon permit

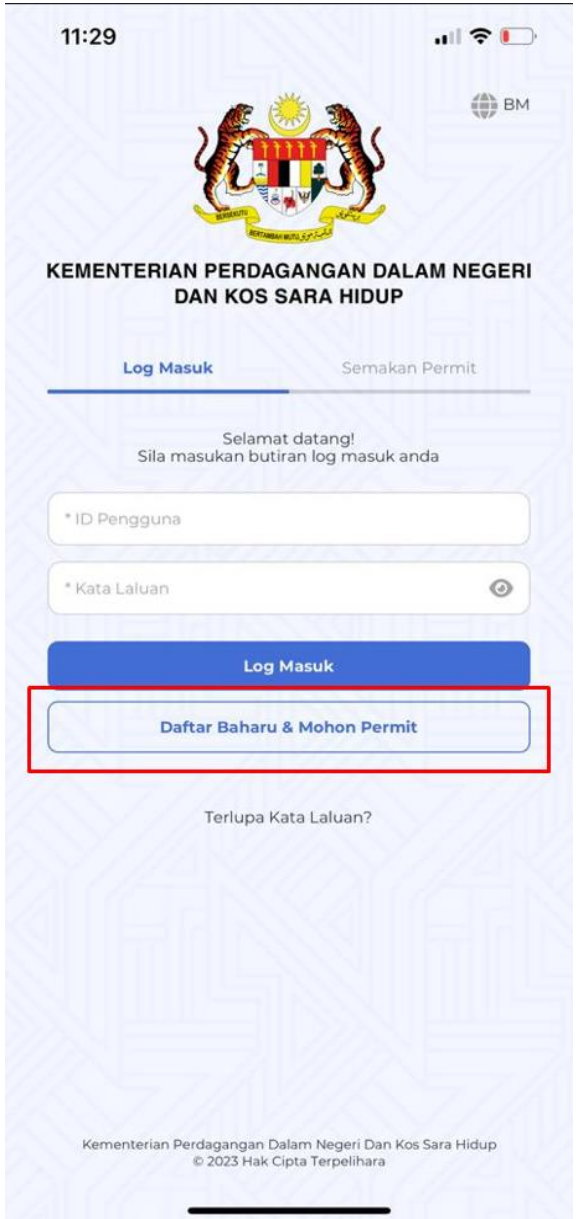

- 2. Lengkapkan maklumat bagi setiap bahagian
- a. Maklumat Pemohon

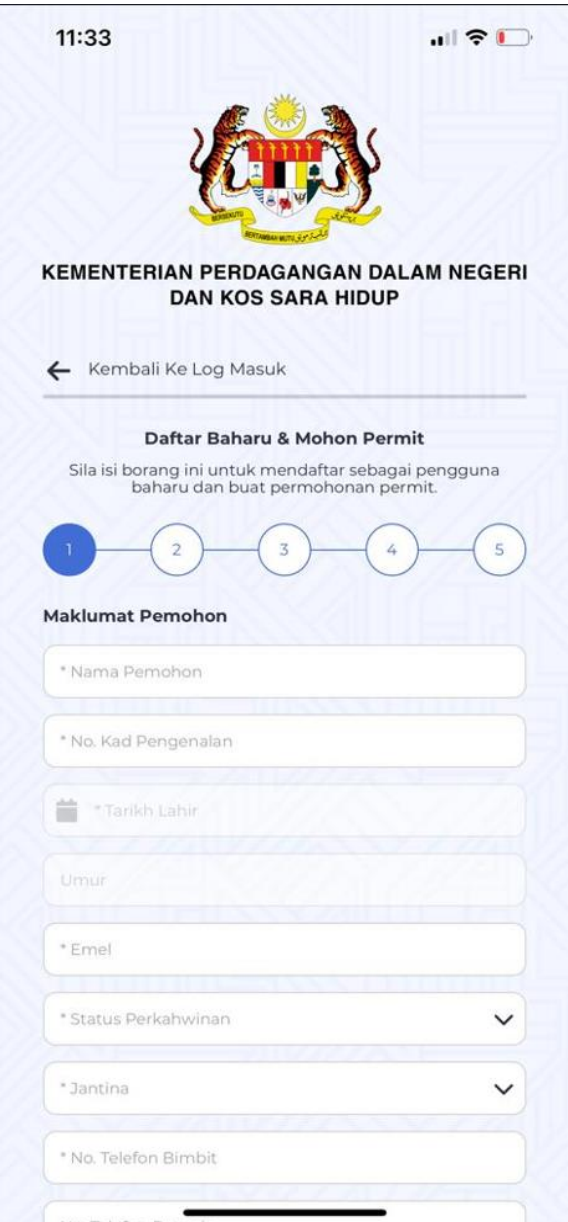

b. Alamat

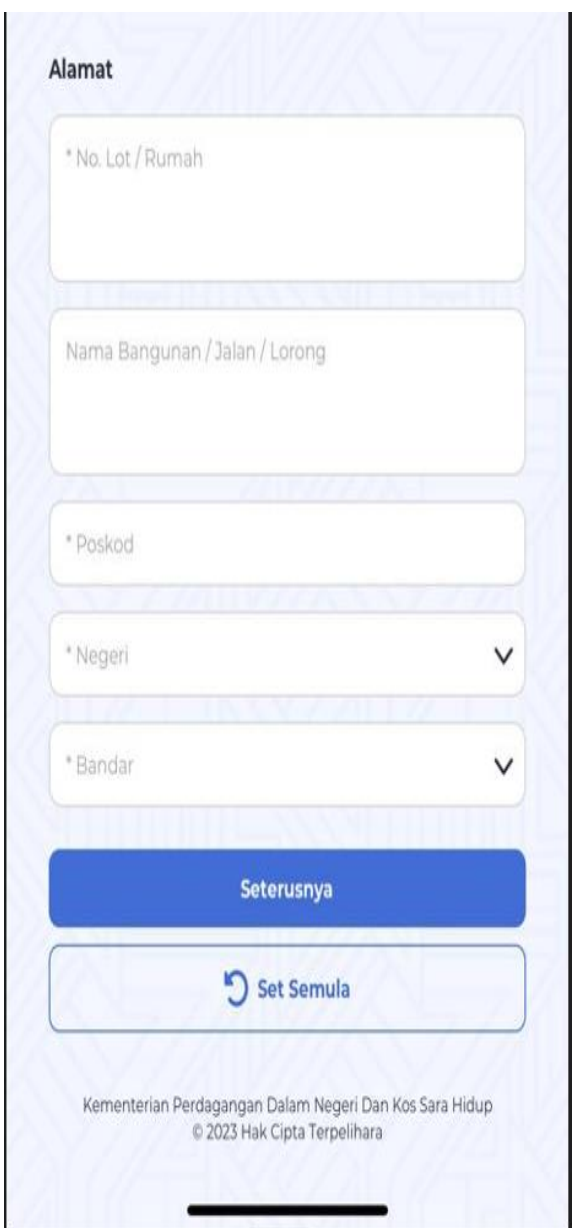

c. Maklumat Akses

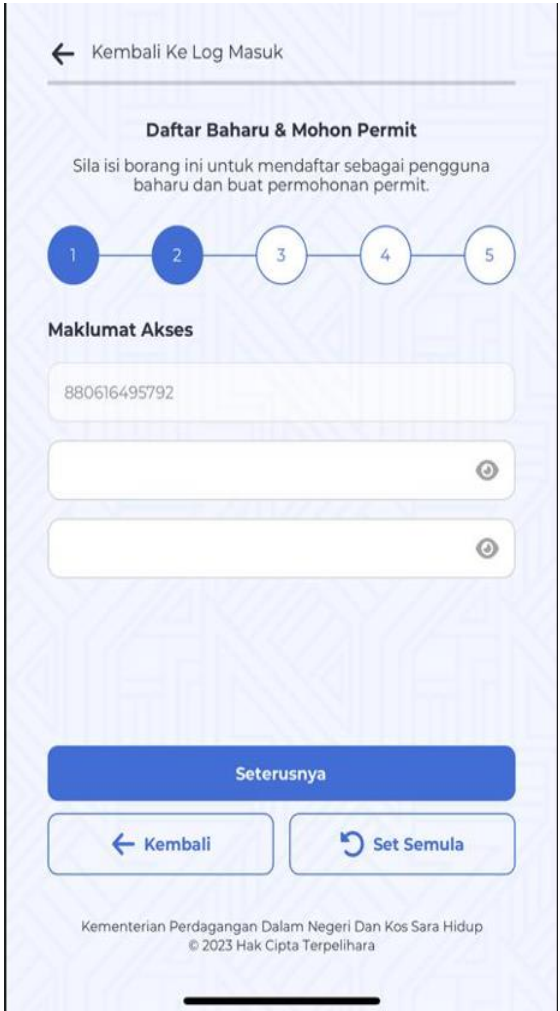

d. Lampiran Passport & Salinan Kad Pengenalan

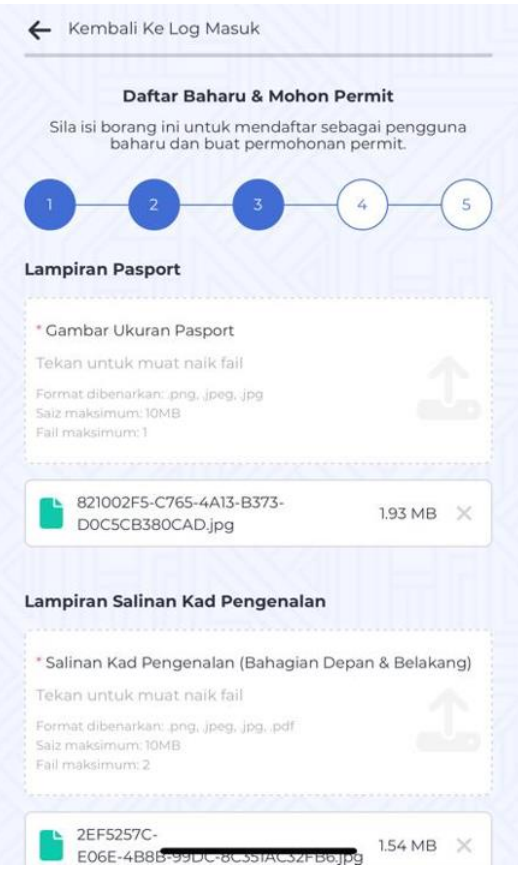

e. Lampiran Lesen Memandu

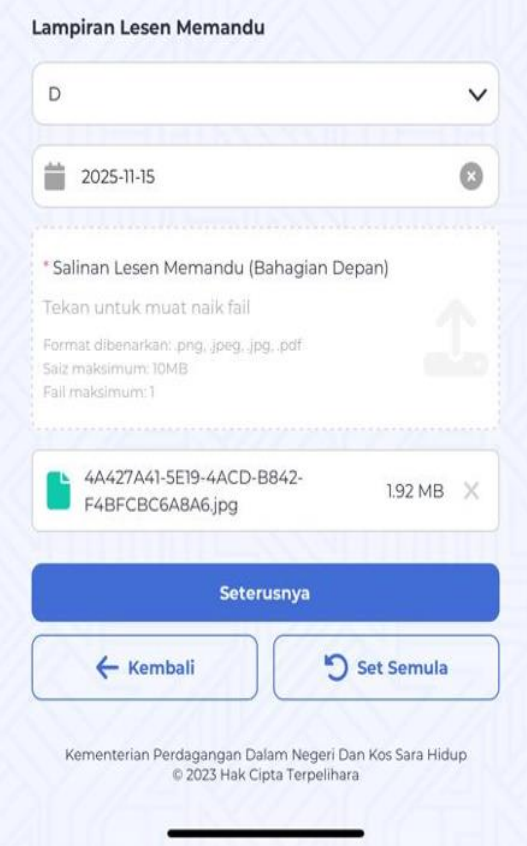

f. Soal Selidik

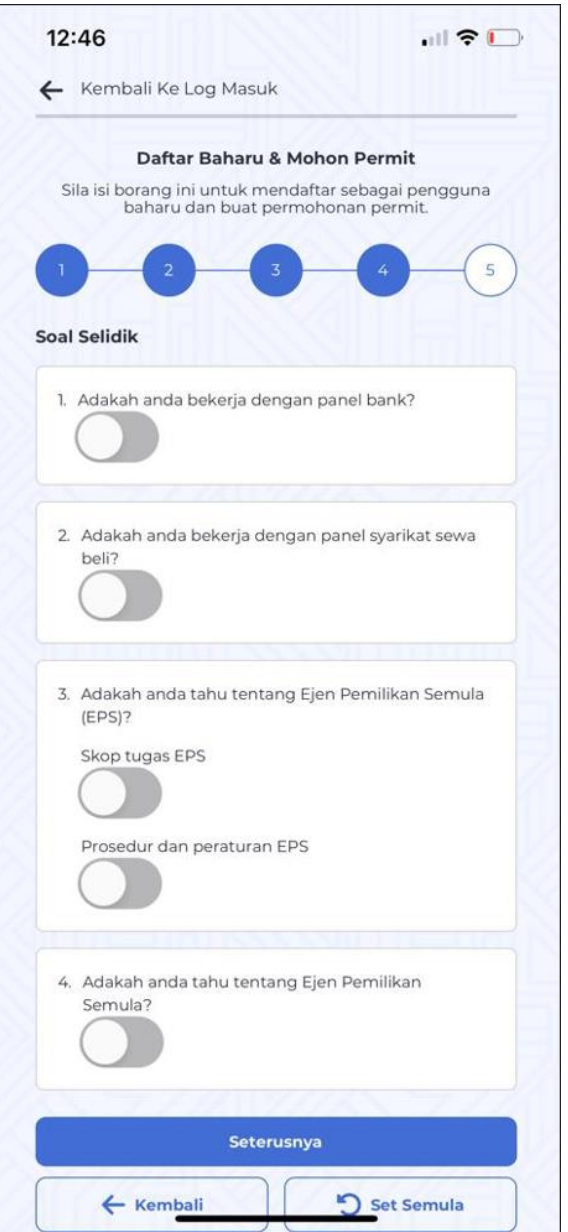

g. Pengesahan & Akaun dan klik pada butang "Hantar Permohonan"

e

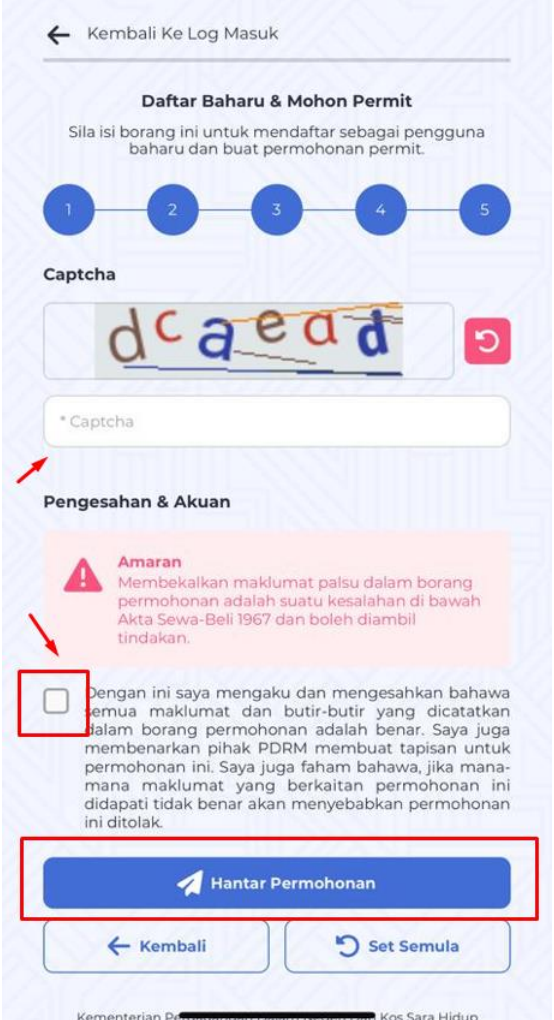

Apabila daftar akaun dan permohonan berjaya dihantar, aplikasi mudah alih akan menunjukkan no permohonan permit dan mesej yang menunjukkan pendaftaran berjaya. Maklumat log masuk akan dihantar ke e-mel yang telah didaftar